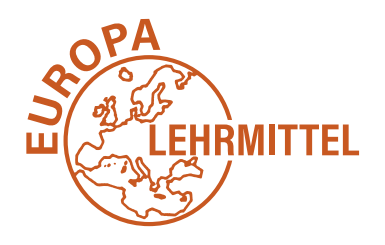

**EUROPA-FACHBUCHREIHE** für elektrotechnische Berufe

# *SPS Theorie und Praxis*

## **mit Übungsaufgaben**

**7. Auflage**

VERLAG EUROPA-LEHRMITTEL · Nourney, Vollmer GmbH & Co. KG Düsselberger Straße 23 · 42781 Haan-Gruiten

**Europa-Nr.: 30009**

#### **Autor**

**Herbert Tapken** Dipl.-Ing (FH), Dipl. Berufspädagoge 26203 Wardenburg

ISBN 978-3-8085-3112-9

7. Auflage 2022 Druck 5 4 3 2 1

Alle Drucke derselben Auflage sind parallel einsetzbar, da sie bis auf die Korrektur von Druckfehlern identisch sind.

Alle Rechte vorbehalten. Das Werk ist urheberrechtlich geschützt. Jede Verwertung außerhalb der gesetzlich geregelten Fälle muss vom Verlag schriftlich genehmigt werden.

© 2022 by Verlag Europa-Lehrmittel, Nourney, Vollmer GmbH & Co. KG, 42781 Haan-Gruiten © 2010 by www.europa-lehrmittel.de

Umschlag: Media-Creativ, 40723 Hilden Satz und Layout: rkt, 51379 Leverkusen Druck: mediaprint solutions GmbH, 33100 Paderborn

#### **Hinweis zur Software:**

Die Aufgaben können mit jeder beliebigen SPS bearbeitet werden.

- **TIA-Portal:** Im Buch wird die Software TIA-Portal, inklusive PLCSIM, von Siemens vorgestellt. Alle Lösungen sind ebenfalls mit dem TIA-Portal erstellt worden. Die Software kann bei Siemens und vielen anderen Anbietern erworben werden.
- **PLC-LAB:** Viele Aufgaben im Buch können mit der Simulations- und Visualisierungssoftware PLC-LAB getestet werden. Neben der Vollversion kann bei der Fa. MHJ-Software auch eine speziell für die Aufgaben diese Buches erstellte **PLC-Lab-Runtime** (19,– €) oder die **PLC-Lab 30-Tage Demo** (kostenlos) bezogen werden. Um die Praxis-Beispiele im Buch mit PLC-Lab durchführen zu können, benötigen Sie das TIA PORTAL (Basic oder Professional). Download-Link für PLC-Lab-Runtime: https://www.mhj-download.de/plclab/plc\_lab\_runtime\_stp.zip

## **Vorwort**

In Industrie und Handwerk sind automatisierte Prozesse nicht mehr wegzudenken. Über Speicherprogrammierbare Steuerungen (SPS) werden Maschinen und Anlagen gesteuert. Die Automatisierungstechnik ist ein fester Bestandteil der Technik geworden.

Das vorliegende Buch ist ein Lehr- und Arbeitsbuch. Es soll Grund- und Aufbaukenntnisse im Bereich der Speicherprogrammierbaren Steuerungen vermitteln. Die einzelnen Themen werden zunächst fachlich erklärt und dann durch Wiederholungsfragen gefestigt. Anhand von Übungsaufgaben mit verschiedenen Schwierigkeitsgraden kann das Gelernte angewendet werden. Eine Vielzahl von Aufgaben kann mit der Software PLCLAB durch animierte Visualisierungen simuliert werden.

Die theoretischen Erläuterungen, die Beispiele und Übungen basieren auf dem Automatisierungssystem SIMATIC und der Software TIA-Portal der Fa. Siemens. Die Aufgaben können jedoch mit jeder beliebigen SPS-Software bearbeitet werden.

Das Buch richtet sich an alle Berufe aus dem Bereich **Elektrotechnik, Metalltechnik** und **Mechatronik** sowie an **alle beruflichen Vollzeitschulen,** die sich mit der Thematik der Steuerungs- und Automatisierungstechnik beschäftigen. Es kann sowohl als Lehr- und Arbeitsbuch für die **schulische oder betriebliche Aus- und Weiterbildung** als auch für das **Selbst studium** genutzt werden.

Der fachliche Teil des Buches reicht von einfachen Digitalverknüpfungen bis zu vernetzten Automatisierungssystemen. Zudem wird auch auf die SPS-Hardware und auf die Fehlersuche eingegangen.

Die Aufgaben im Buch haben eine Bandbreite von einfachen Programmierübungen bis hin zu komplexen Projekten. Daher ist das Buch sowohl für die **Berufsausbildung** als auch für die **Meister- oder Technikerschule** bis hin zum **Studium** geeignet.

Zu dem Buch ist ein Lösungsbuch mit den Lösungen aller Aufgaben erhältlich.

Bei der Erstellung des Buches, der Aufgaben und der Lösungen wurde mit großer Sorgfalt vorgegangen. Da Fehler aber nie ganz auszuschließen sind, können Verlag und Autor für fehlerhafte Angaben oder Lösungen keine Haftung oder juristische Verantwortung übernehmen.

Bei der Bearbeitung des Buches wünsche ich viel Spaß und Erfolg bei der Lösung der Aufgaben.

## **Vorwort zur 7. Auflage**

Die Automatisierungstechnik entwickelt sich rasant weiter. Eine immer stärkere Vernetzung bis zu Industrie 4.0 Anlagen hat in den Betrieben Einzug genommen. Zudem ist ein Trend zu mehr Programmierung mit neueren Programmiersprachen zu erkennen. Auf die wachsenden Anforderungen wird in der neuen Auflage eingegangen.

Neben den bisher behandelten Programmiersprachen FUP, KOP, AWL, SCL und S7-Graph wird die neue Programmiersprache **Cause-Effect-Matrix** behandelt.

**Die meisten Aufgaben können mit der Software PLC-Lab simuliert werden.** Neben verbesserter Grafik bietet die Software auch mehr Funktionalitäten. Wer zum Simulieren die Vollversion nicht besitzt, kann auch eine kostengünstige Runtime-Lizenz bei der Fa. MHJ-Software erwerben. Für Benutzer, die weiterhin mit SPS-VISU arbeiten möchten, stehen alle Dateien digital zur Verfügung (siehe Umschlagseite vorne innen). Die Aufgaben können mit beiden Systemen simuliert werden.

Bei der Lektüre des Buches sowie beim Bearbeiten der Aufgaben wünsche ich Neugier, Spaß und viel Erfolg.

Autor und Verlag sind allen Nutzern des Buches für kritisch-konstruktive Hinweise und Verbesserungsvorschläge dankbar. Bitte senden Sie diese an lektorat@europa-lehrmittel.de

Wardenburg, im Sommer 2022 **Herbert Tapken (Autor) Herbert Tapken (Autor) Herbert Tapken (Autor)** 

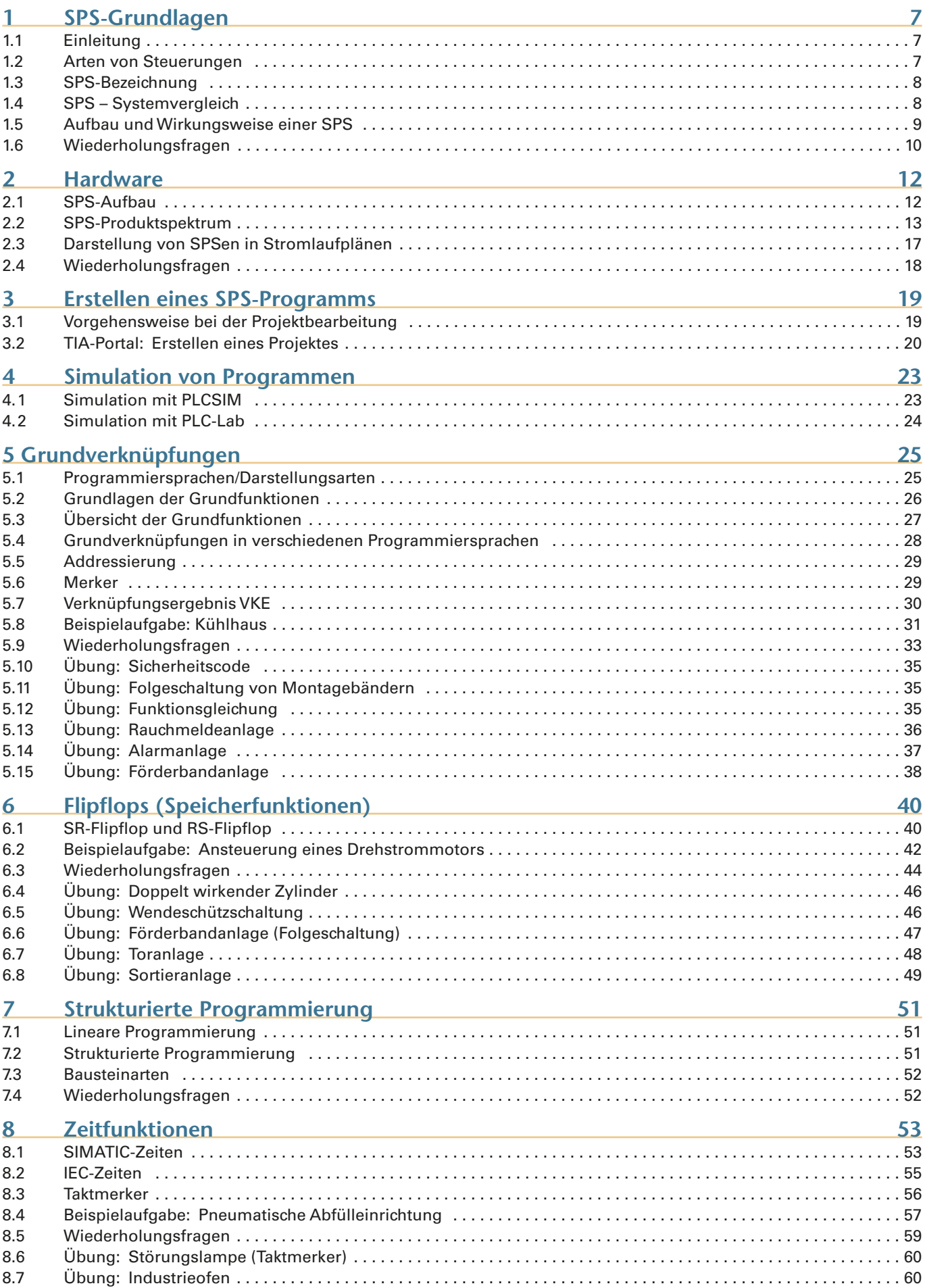

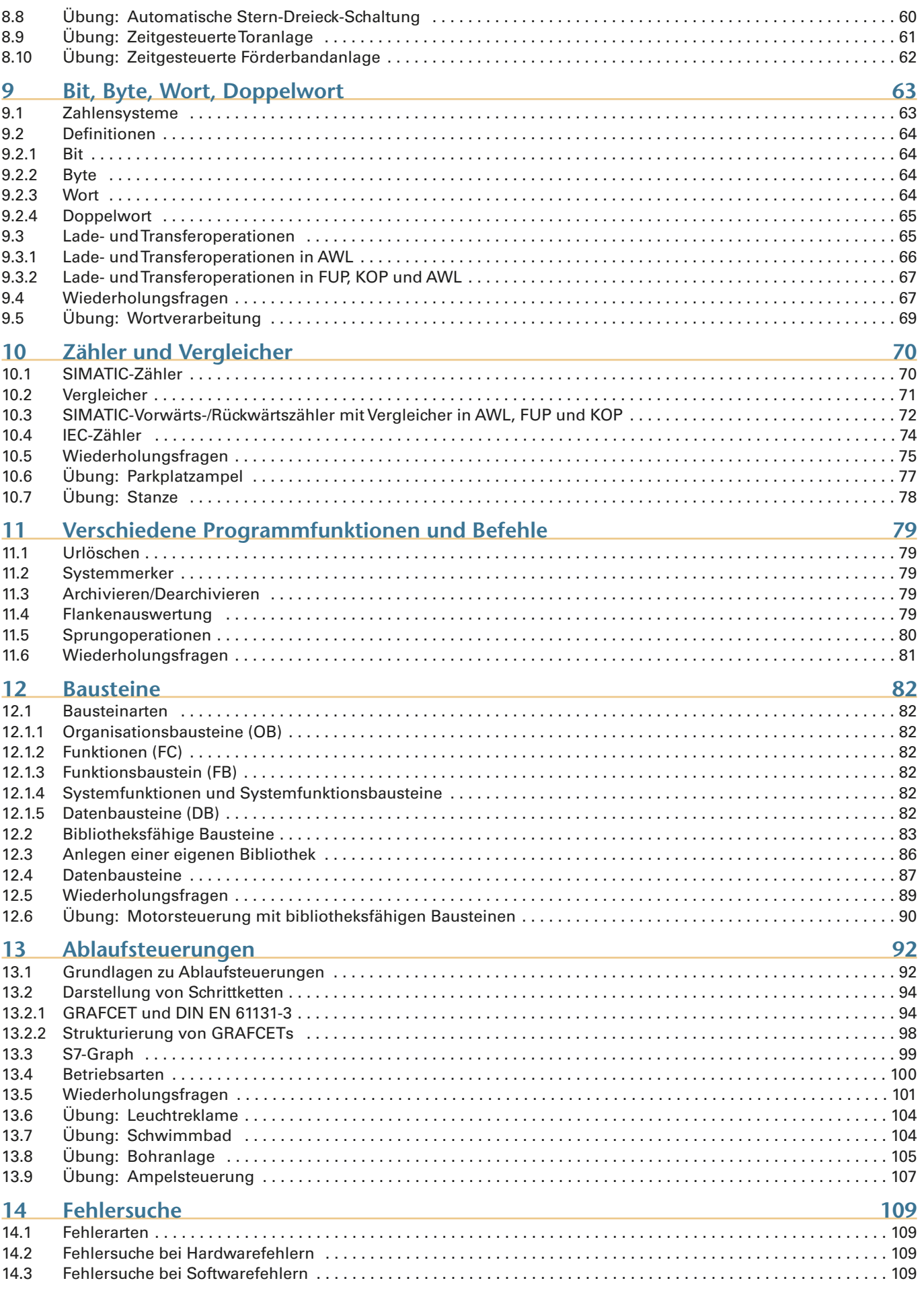

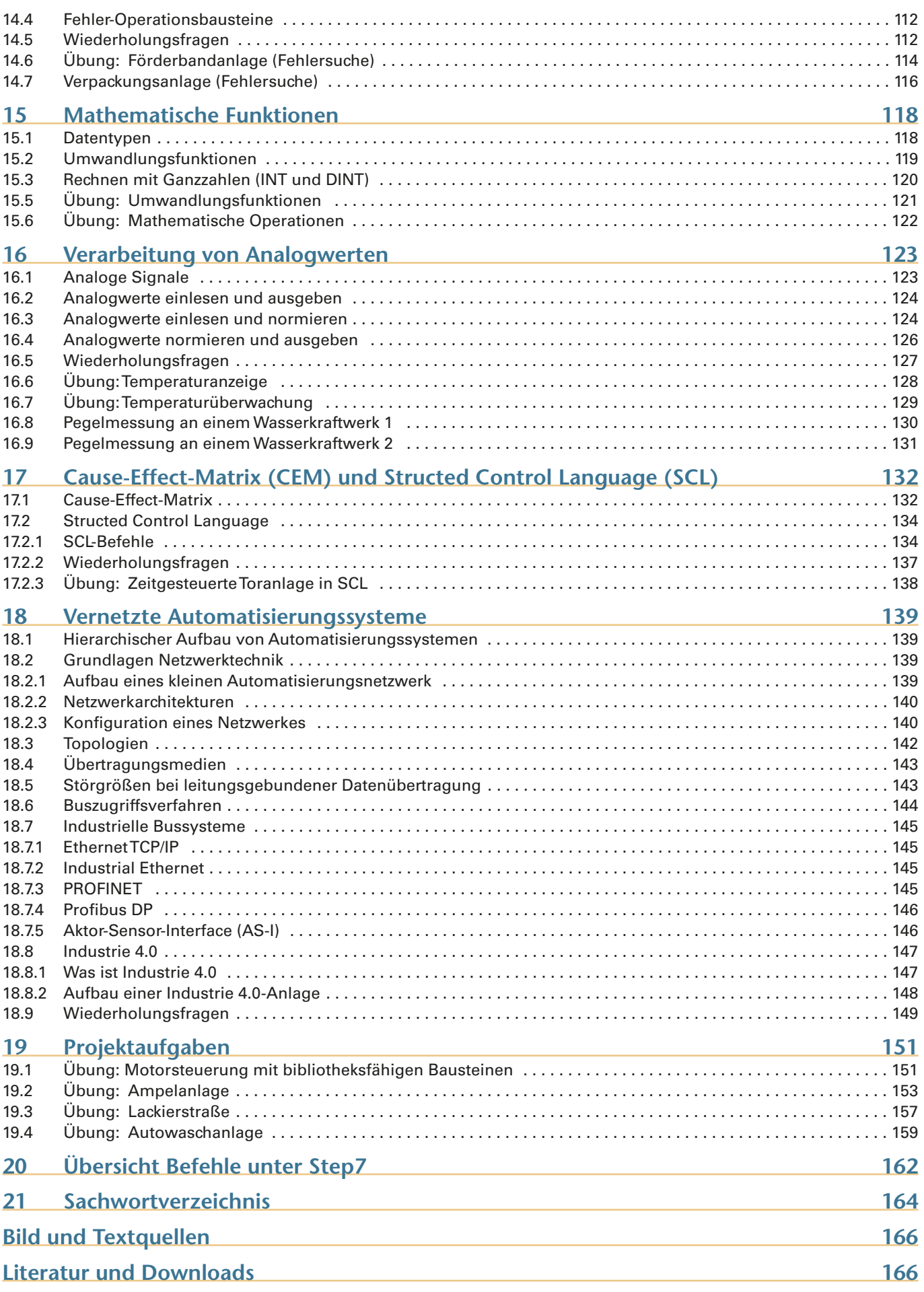

## **1.3 SPS-Bezeichnung**

**international** deutsch  **PLC** ⇔ **SPSProgrammable Logic Controller Speicherprogrammierbare Steuerung** 

### **1.4 SPS – Systemvergleich**

Es gibt verschiedene SPS-Grundsysteme. Zum einen gibt es die Siemens-Produkte, wie S7-300, S7-1200 und S7-1500, die mit der Software Step 7 bzw. mit dem TIA-Portal programmiert werden. Auf der anderen Seite gibt es eine Vielzahl anderer Hersteller, die in der Regel über die Programmiersoftware CoDeSys (nach IEC61131-3) programmiert werden. Zusätzlich zu der Grundsoftware benötigt man eine firmenspezifische Target-Software, um das in CoDeSys erstellte Programm an die Steuerung anzupassen.

Die DIN EN 61131-3 ist die deutsche Fassung der internationalen Norm IEC 61131-3.

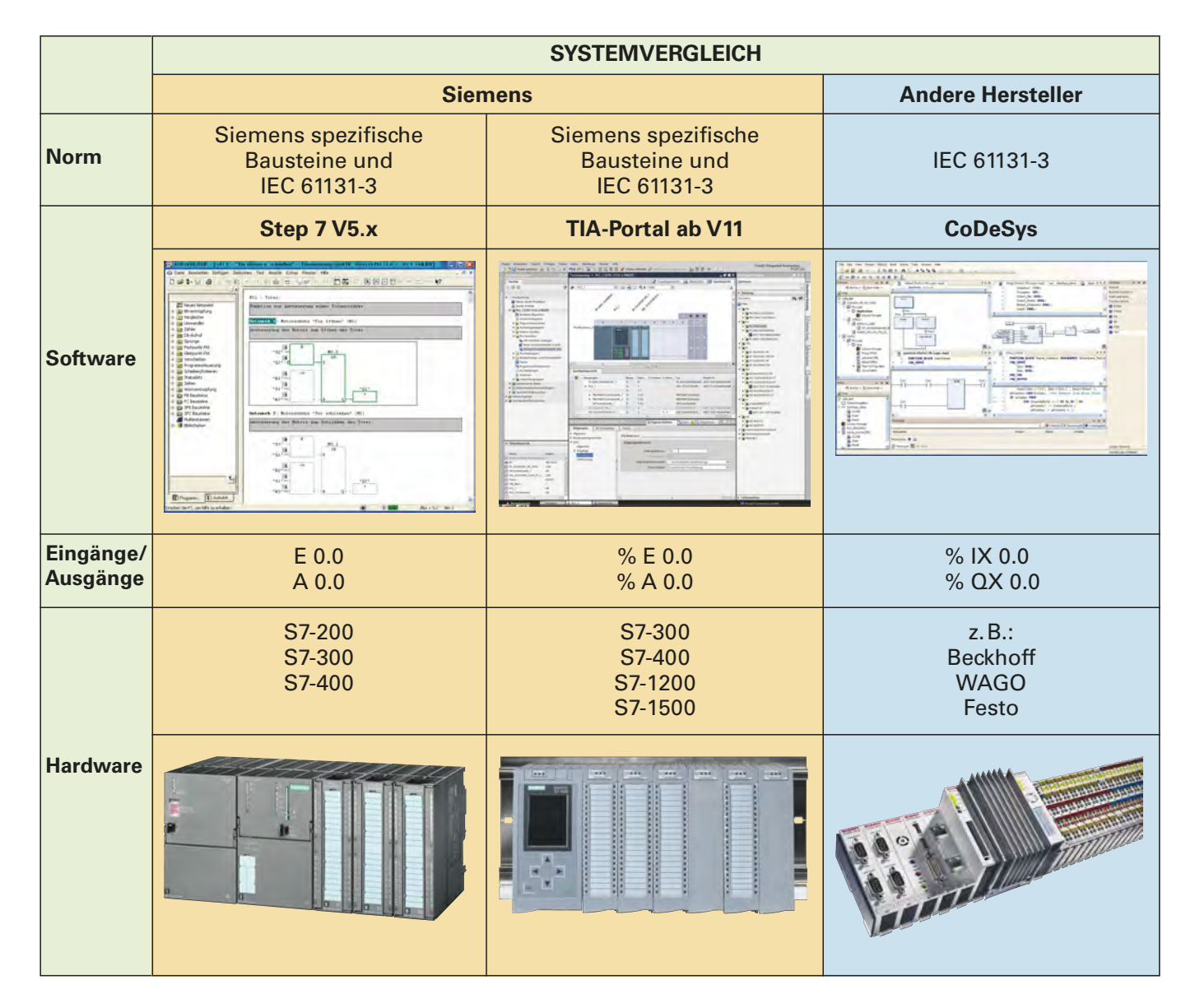

#### **3. Hardware auswählen**

Die einzelnen Hardwarekomponenten können aus dem Katalog im rechten Fenster ausgewählt und auf den entsprechenden Steckplatz gezogen werden.

Wenn im Arbeitsbereich ein Element ausgewählt wird, können im Inspektorfenster die Eigenschaften angesehen und geändert werden.

Ändern Sie (zur Übung) die Adressen der Ein- und Ausgänge jeweils auf die Anfangsadressen 124.

Speichern Sie die Gerätekonfiguration über *Projekt speichern*.

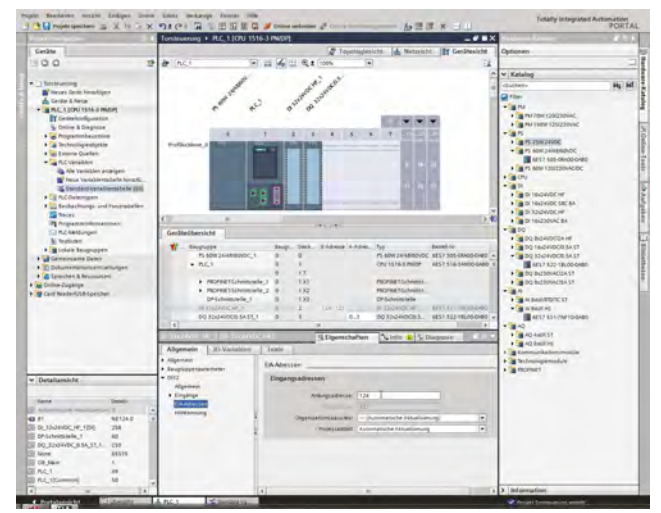

**CALCHE WARRANGE BANKER BANK** 

.<br>V

Ė

#### **4. Variablentabelle erstellen**

Wählen Sie in der *Projektstruktur* die *Standard- Variablentabelle* an. Geben Sie die Eingänge, Ausgänge, Merker usw., die Sie verwenden möchten, ein. Unter *Name* kann ein *symbolischer Name* frei vergeben werden. In dem Feld *Adresse* wird die *absolute Adresse,* entsprechend der Hardwarekonfiguration, zugeordnet. Außerdem kann ein *Kommentar* eingetragen werden.

Die internationale Schreibweise der E-/A-Adressen (%I0.0, %Q0.0) lässt sich auf die deutsche (%E0.o, %A0.0) unter *Extras* ⇒ *Einstellungen* ⇒ *Mnemonik* ⇒ *deutsch* umstellen.

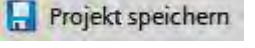

**BBBBBBBBB 2000000000** 

**NB 3 D B B B B** 

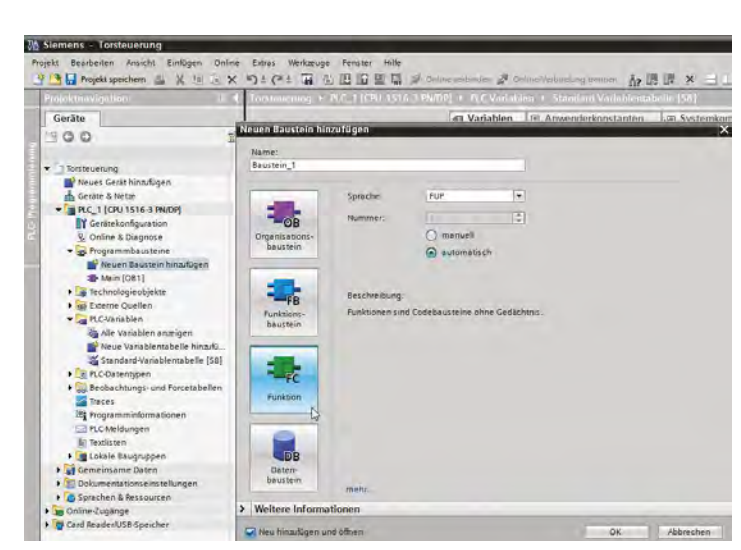

#### **5. Bausteine hinzufügen**

Über *Neuen Baustein hinzufügen* können die verschiedenen Bausteintypen hinzugefügt werden.

Erstellen Sie eine *Funktion FC1*in der Programmiersprache *FUP*.

Bestätigen Sie mit *OK*.

#### **6. Programm erstellen**

In der Funktion (hier: FC1) wird jetzt das Anwenderprogramm erstellt.

Die *Programmiersprache* kann im Inspektorfenster des FC bei Bedarf geändert werden.

Beim Programmieren kann über ein Auswahlfenster, das bei der Eingabe der Ein- und Ausgänge am rechten Rand erscheint, auf die Symboltabelle zugegriffen werden. Hier können die einzelnen Operanden angewählt werden.

Es ist auch möglich, die Adressen oder den symbolischen Namen direkt einzugeben.

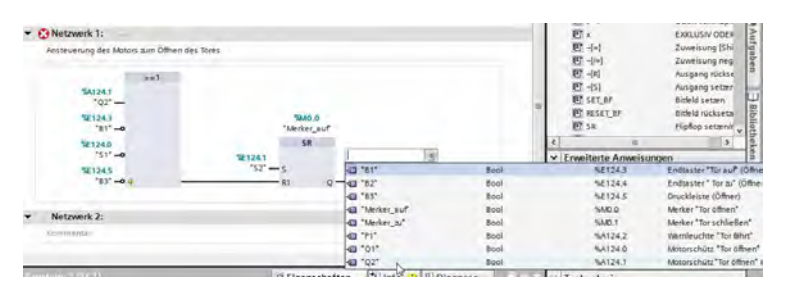

Zeitfunktionen sind grundlegende Elemente in der Steuerungstechnik. Mit ihrer Hilfe können zeitliche Verzögerungen, Zeittakte oder Wartezeiten realisiert werden.

Unter Step7 stehen fünf verschiedene Zeitfunktionen (Timer) zur Verfügung, die gewählt werden können.

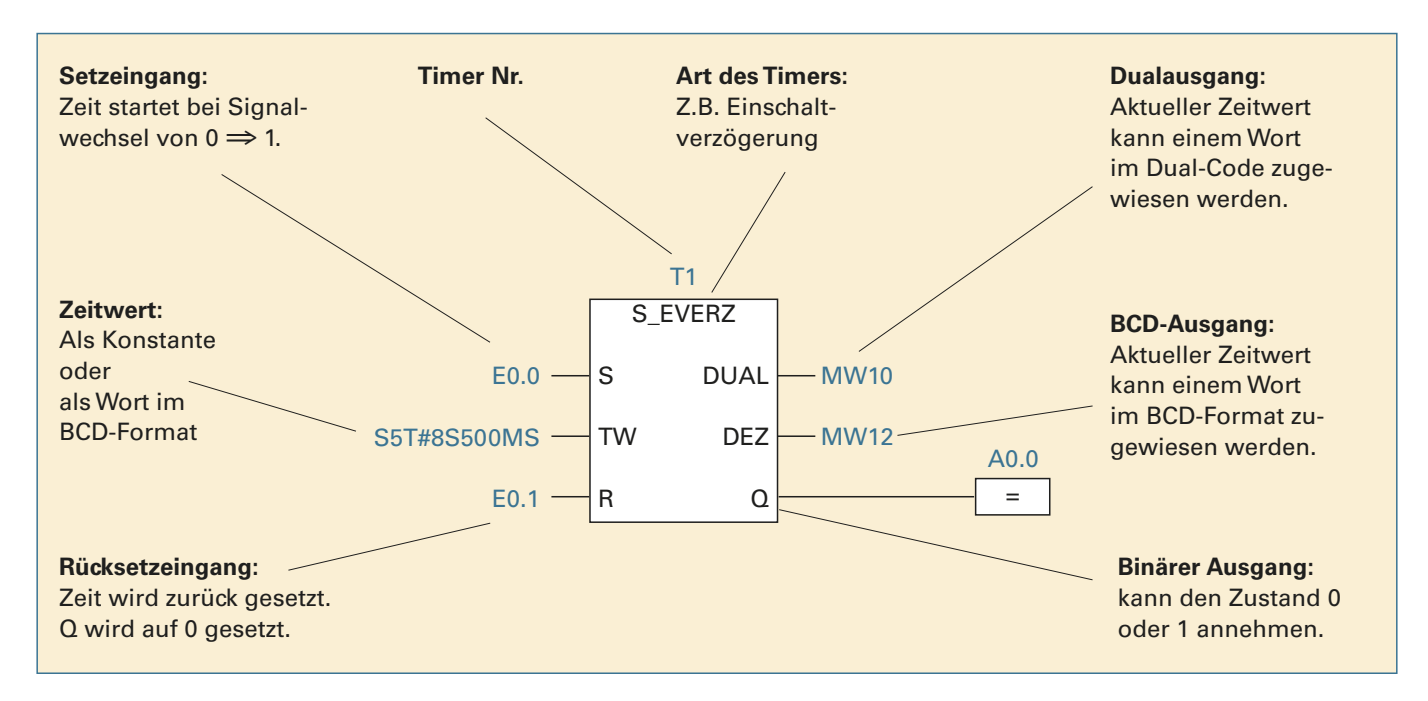

Die Vorgabe der Zeit am Zeitbaustein kann über Angabe einer Konstanten, z.B. S5T#10s, oder in Form eines Eingangs-, Ausgangs- oder Merkerwortes erfolgen.

Die Befehlszeile NOP 0 (Nulloperation) in AWL wird als Platzhalter eingefügt. Sie hat keine Befehlsbedeutung.

Intern wird eine Zeit durch eine Zeitbasis und einen Zeitwert realisiert. Eine Zeitwertvorgabe besteht aus 16 Bit, wobei die Bits 0 bis 11 den Zeitwert im BCD-Format (siehe Kapitel 9.1.3) und die Bits 12 und 13 die Zeitbasis enthalten. Bit 14 und 15 sind irrelevant und werden nicht beachtet, wenn die Zeit gestartet wird.

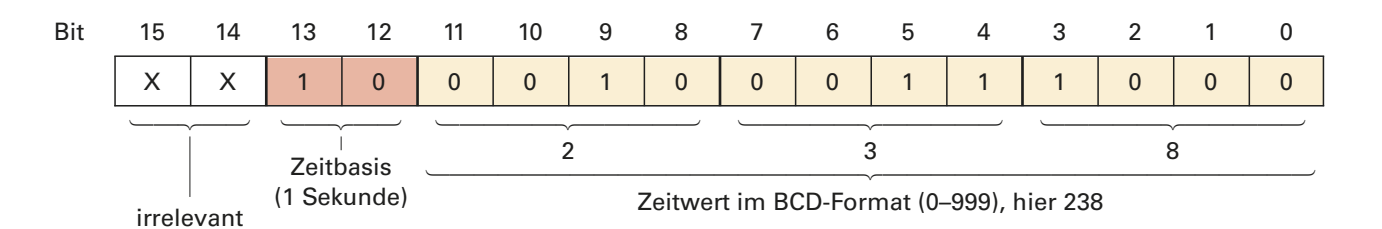

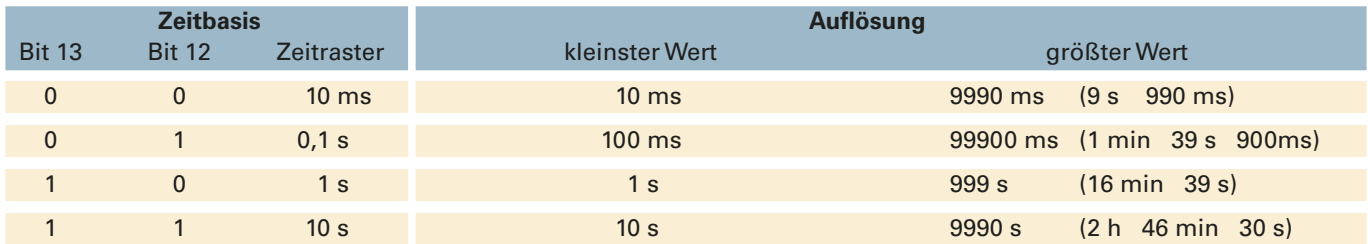

Die Zeitangaben können in Stunden, Minuten, Sekunden und Millisekunden erfolgen.

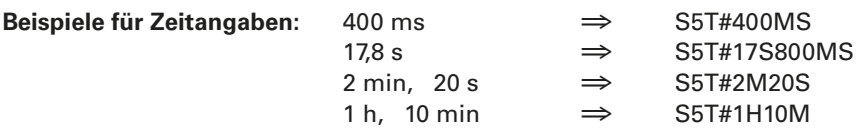

#### **8.3 Taktmerker**

Um ein Taktsignal, z.B. zum Blinken einer Warnleuchte, in der SPS verwenden zu können, stellt die CPU einen Taktmerker zur Verfügung.

Dieser muss in der Gerätekonfiguration festgelegt werden.

#### *Geräte-/Hardwarekonfiguration* ⇒ *CPU* anwählen ⇒ *System- und Taktmerker* markieren ⇒ *Merkerbyte* wählen.

Das Merkerbyte, das als Taktmerker arbeiten soll, kann frei gewählt werden. Es ist aber darauf zu achten, dass das Merkerbyte nicht anderweitig im Programm benutzt wird.

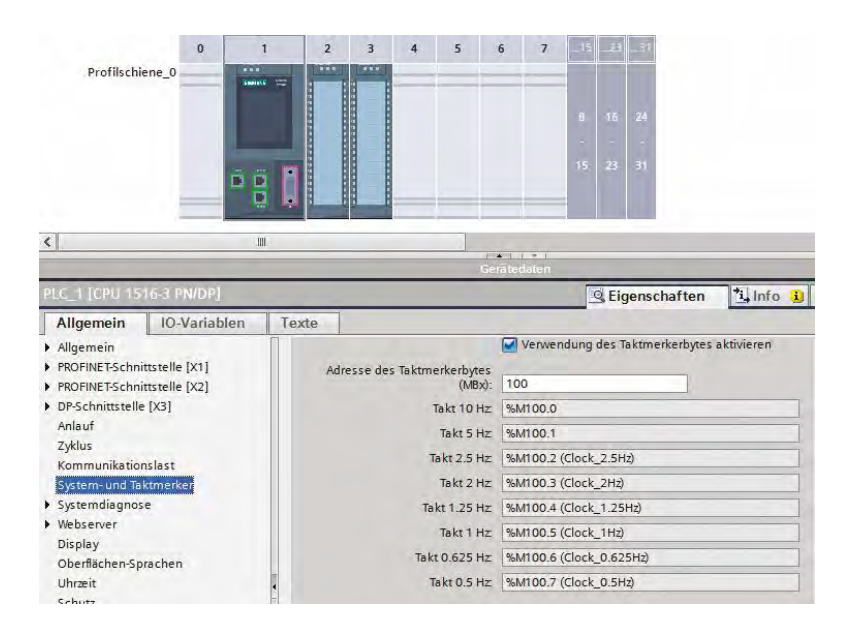

Jedem Bit des Taktmerkerbyts ist eine Periodendauer/Frequenz zugeordnet:

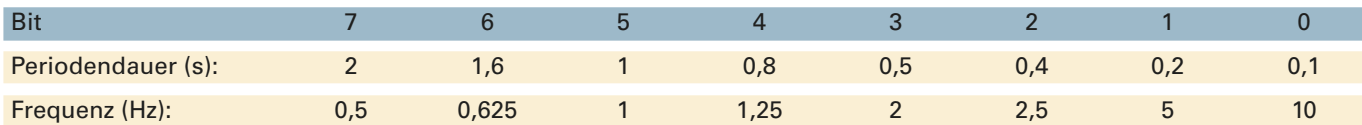

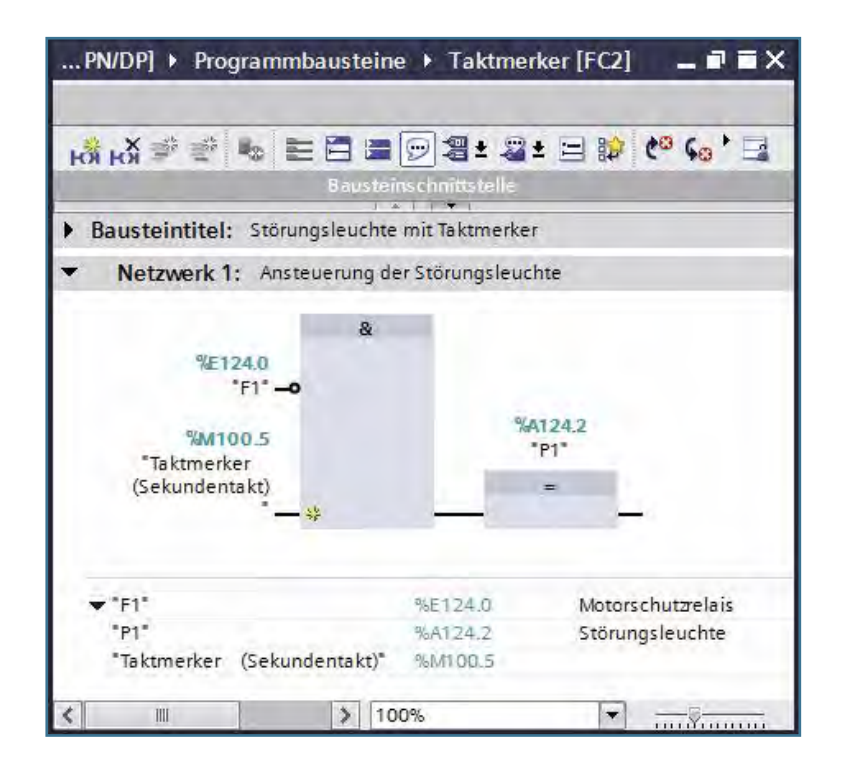

#### **Beispiel:**

Beim Auslösen eines Motorschutzrelais (E 124.0, Öffner) soll eine Störungsleuchte (A 124.2) im Sekundentakt blinken. Als Taktmerker soll das Merkerbyte 100 verwendet werden.

Beim Auslösen des Motorschutzrelais wird der Eingang E124.0 auf "0" gesetzt.

Da das Merkerbit 100.5 im Sekundentakt einund ausgeschaltet wird, entsteht durch die UND-Verknüpfung ein Blinksignal am Ausgang  $\triangle$ 124.2

#### **Hinweis:**

Wenn der Taktmerker im Visualisierungsprogramm SPS-Visu verwendet werden soll, muss auch die Hardware konfiguration von Step7 in die Visualisierung geladen werden.

# **9 Bit, Byte, Wort, Doppelwort**

#### **9.1 Zahlensysteme**

Im Folgenden werden verschiede Zahlensysteme vorgestellt, da die Kenntnis darüber in der SPS-Technik unverzichtbar ist.

#### **9.1.1 Das Dezimalsystem**

Wenn im täglichen Leben etwas durch eine Zahl zum Ausdruck gebracht werden soll, z.B. ein Längenmaß, so verwendet man eine Zahl des dezimalen Zahlensystems.

Das dezimale Zahlensystem hat als Basiszahl die "10". Das bedeutet, dass jede Zahl als Vielfaches einer Zehnerpotenz ausgedrückt wird.

Die **dezimale Zahl 2456** setzt sich folgendermaßen zusammen:

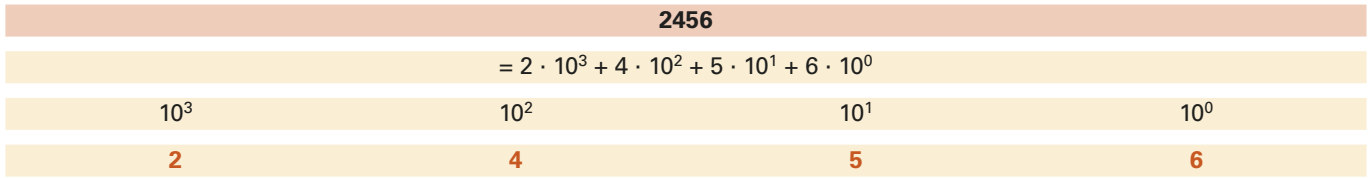

#### **9.1.2 Das duale Zahlensystem (Binärsystem)**

Die Digitaltechnik ist nur in der Lage, eine "0" oder eine "1" zu erkennen.

Deshalb wird in der Digitaltechnik das duale Zahlensystem verwendet. Bei diesem System stellt die "2" die Basis dar. Jede Zahl wird, ähnlich wie im Dezimalsystem, als Vielfaches einer Potenz von "2" ausgedrückt.

*Beispiel:* Es soll die **dezimale Zahl 239** durch eine Dualzahl dargestellt werden.

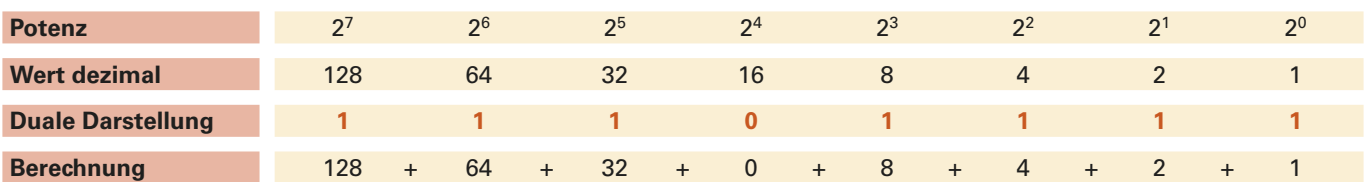

#### **9.1.3 Das BCD-Zahlensystem**

Bei dieser Art der Darstellung wird jede Dezimalstelle durch vier Bit des Dual-Codes ausgedrückt. Der BCD-Code wird oft bei Vorwahlschaltern und Ziffernanzeigen verwendet.

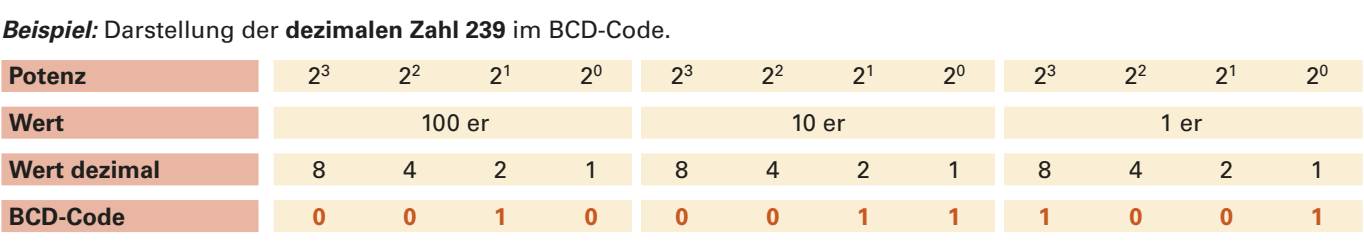

Das Bitmuster 1111 kann nicht als Ziffer angezeigt werden, da es die 9 übersteigt. Eine BCD-Anzeige würde auf "dunkel" schalten.

#### **5** Wann wird am Ausgang Q eines SIMATIC-Zählers eine 1 bzw. eine 0 ausgegeben?

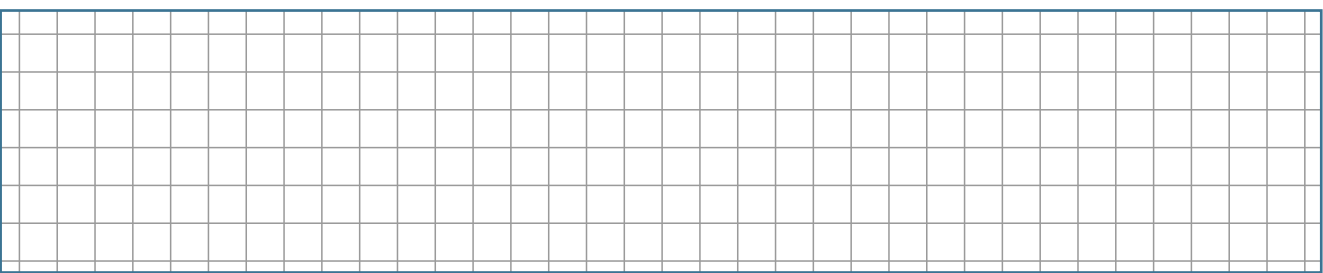

- Welche verschiedenen Datentypen können bei Vergleichern verwendet werden?

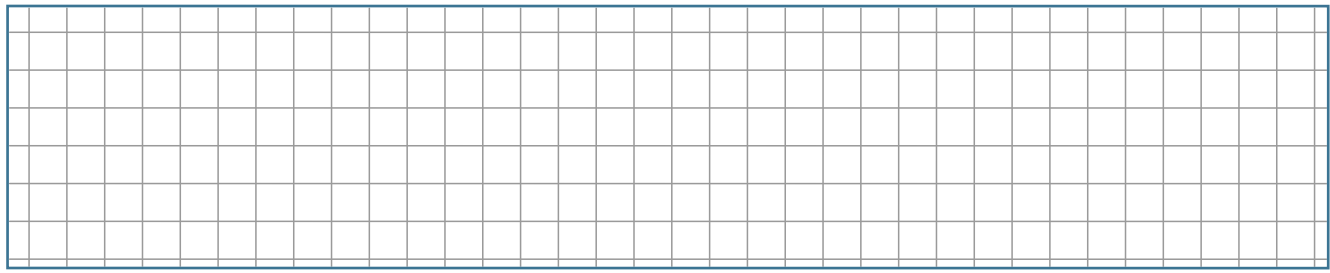

& Erklären Sie die Funktion der Schaltung.

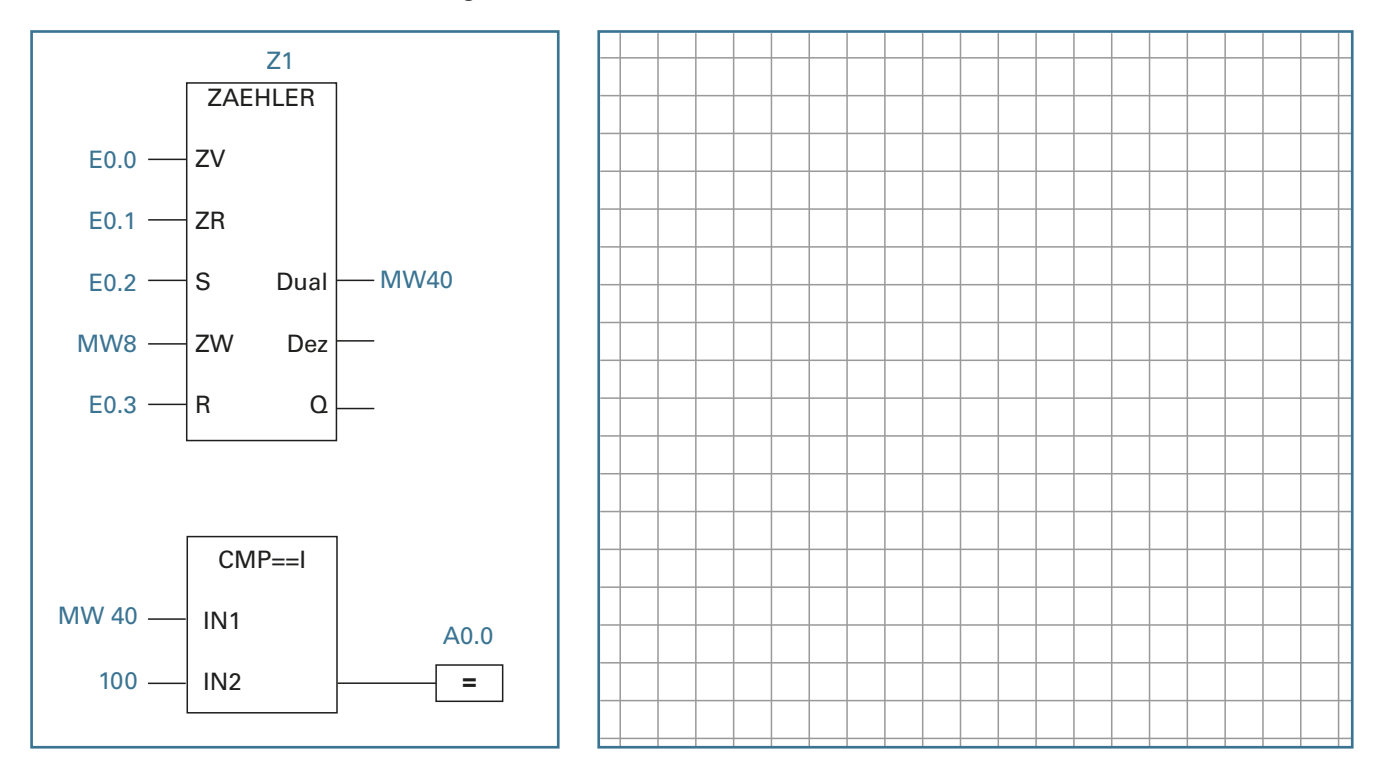

( Wie lauten die AWL-Befehle, um den aktuellen Zählwert des SIMATIC-Zählers Z1 dualcodiert in das Merkerwort MW10 zu schreiben?

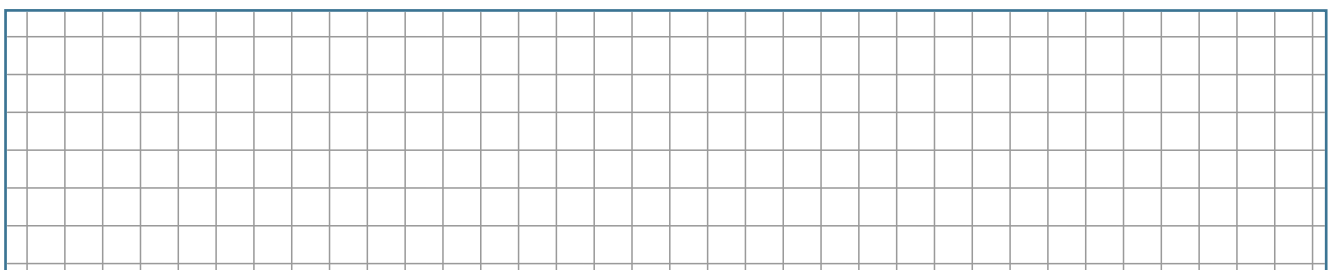

### **10.7 Übung: Stanze**

#### *Problemstellung* Short-Link: **[vel.plus/SPS14](https://vel.plus/SPS14)**

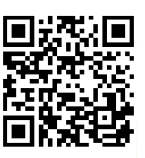

Über ein Förderband werden Werkstücke einer Stanze zugeführt und anschließend in eine Kiste transportiert. Dort können maximal 5 Werkstücke aufgenommen werden. Eine Anzeige gibt die Anzahl der

Werkstücke an. Im Automatikbetrieb wird das Förderband über den Taster Automatik Start eingeschaltet. Wenn die Endlage B3 erreicht ist, beginnt der Stanzvorgang. B1 und B2 sind die Endlagenschalter der Stanze. B4 ist der Endlagensensor des Förderbandes. Wenn die Kiste voll ist, stoppt die Anlage. Nach dem manuellen Entleeren der Kiste wird die Anlage mit *Automatik Start* wieder neu gestartet. Die Anlage kann auch im Handbetrieb gesteuert werden.

#### *Technologieschema:*

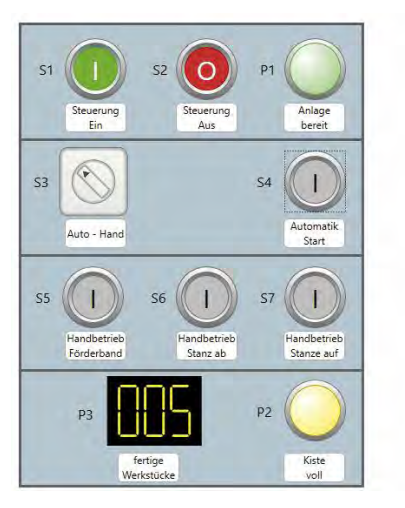

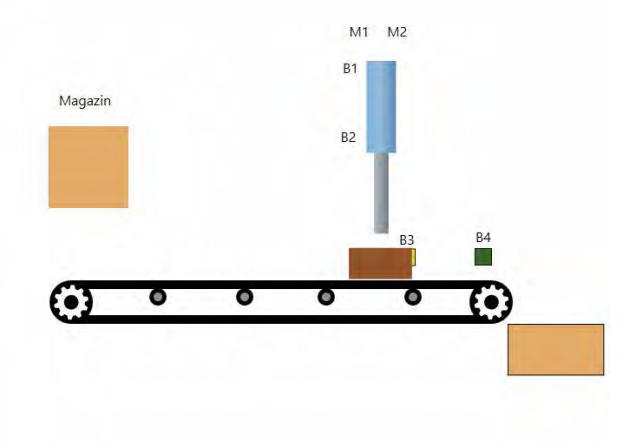

Visualisierungsdatei: *10\_07\_Stanze.plclab* im digitalen Zusatzmaterial

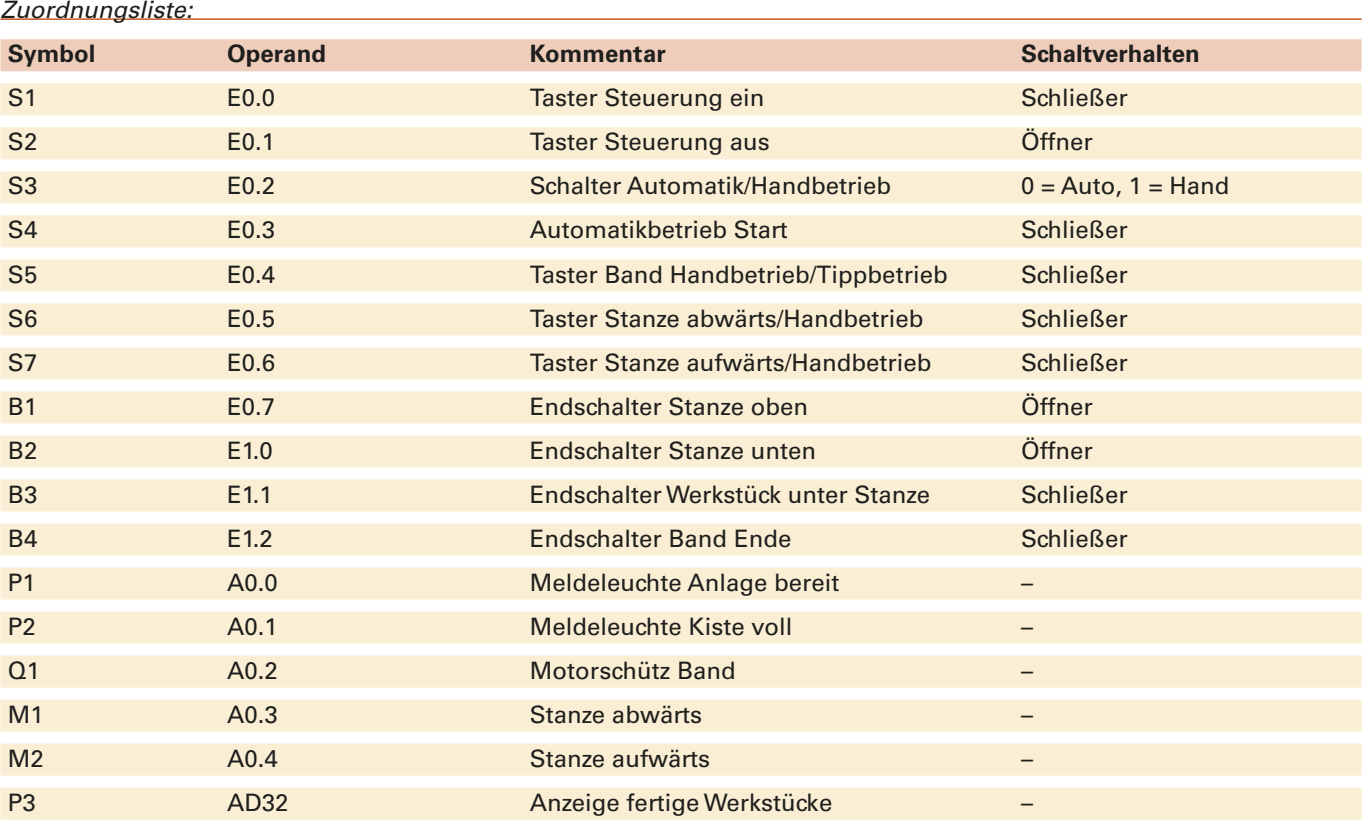

#### *Aufgabe:*

1. Legen Sie ein SPS-Projekt an und erstellen Sie das Steuerungsprogramm.

2. Testen Sie das Steuerungsprogramm.

#### **Beispiel für bibliotheksfähige Bausteine**

#### *Aufgabe:*

**Eine Firma hat zwei Lagerhallen mit jeweils einem Lüfter. Diese sollen eine einheitliche automatisierte Steuerung bekommen. Jedes Lagerhaus hat zwei Temperatursensoren.**

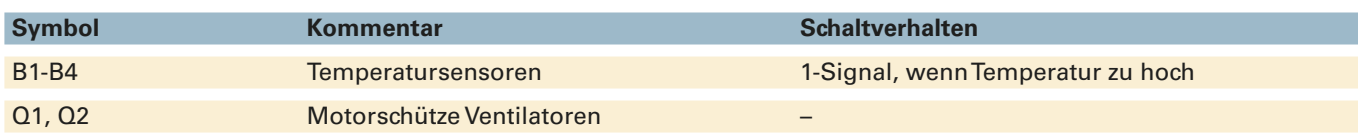

**a) Erstellen einer bibliotheksfähigen Funktion (FC) nach DIN EN 61131-3**

#### *Aufgabe:*

**Wenn beide Sensoren der Lagerhalle eine zu hohe Temperatur melden, soll der Lüfter eingeschaltet sein.**

#### **1. Schritt PLC-Variablen eintragen**

In der Projektnavigation wird unter PLC-Variablen eine neue  *Variablentabelle Lüftersteuerung* erstellt. Die globalen Variablen mit den absoluten Adressen werden eingetragen.

#### **2. Funktion erstellen und Variablen definieren**

Unter Programmbausteine wird eine neue *Funktion Lüftersteuerung (FC100)* erstellt. Um die Funktion mehrfach aufrufen zu können und um den Anforderungen der DIN EN 61131-3 zu entsprechen, wird diese als bibliotheksfähige Funktion erstellt.

Dafür werden im oberen Bereich des Bausteins Input- und Output-Variablen (lokale Variablen) festgelegt. Da es sich um binäre Sensoren und Aktoren handelt, wird der Datentyp BOOL verwendet.

#### **3. Funktion programmieren**

Die bibliotheksfähige Funktion besteht nur aus einer UND-Verknüpfung. Wenn beide Sensoren ein 1-Signal haben, wird der Lüfter angesteuert.

#### **4. Funktion aufrufen und parametrieren**

Im Organisationsbaustein OB1 wird die Funktion Lüftersteuerung (FC100) zwei Mal aufgerufen. Sie wird jeweils mit den absoluten Adressen der Ein- und Ausgänge (globale Variablen) parametriert.

|   |                    |                 |          |         |          |   | <b><i><u></u></i></b> Variablen | □ Anwenderkonst               |
|---|--------------------|-----------------|----------|---------|----------|---|---------------------------------|-------------------------------|
|   | $\rightarrow$      | ò               | 収        |         |          |   |                                 |                               |
|   |                    | Lüftersteuerung |          |         |          |   |                                 |                               |
|   |                    | Name            | Datentyp | Adresse | Remanenz |   |                                 | Sichtbar Erreichbar Kommentar |
|   | $\left( 0 \right)$ | <b>B1</b>       | Bool     | %E0.0   |          | ⊽ |                                 | Temperatursensor 1            |
|   | <b>dul</b>         | <b>B2</b>       | Bool     | %E0.1   |          | V |                                 | Temperatursensor 2            |
|   | 40                 | B <sub>3</sub>  | Bool     | %E0.2   |          | Ξ | ⊽                               | Temperatursensor 3            |
|   | <b>Gil</b>         | <b>B4</b>       | Bool     | %E0.3   |          | Ø | M                               | Temperatursensor 4            |
| 5 | $\bigcirc$         | Q1              | Bool     | %A0.0   |          | σ |                                 | Lüfter 1                      |
| 6 | <b>du</b>          | Q2              | Bool     | %A0.1   |          | v |                                 | Lüfter 2                      |
|   |                    | cHinzufi        | 阊        |         |          | ₩ | V                               |                               |

*Bild 1: PLC-Variablen (globale Variablen)*

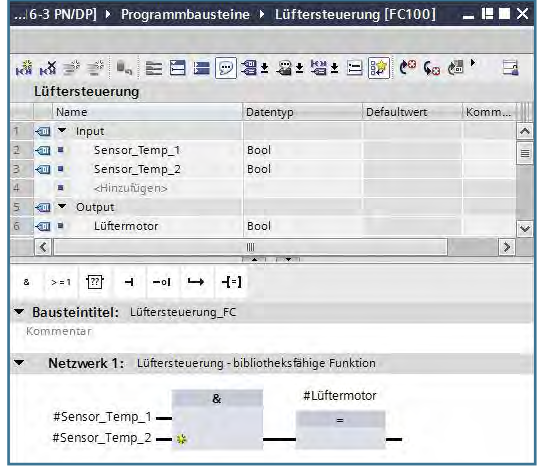

*Bild 2: Bibliotheksfähige Funktion (FC100)*

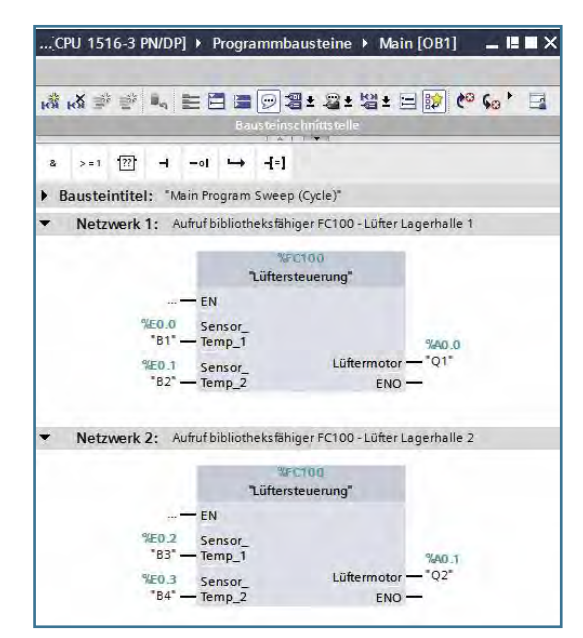

*Bild 3: Aufruf des FC100 und Parametrierung mit den globalen Variablen im OB1*

#### **Ablaufsteuerung zum Beispiel Rührbehälter**

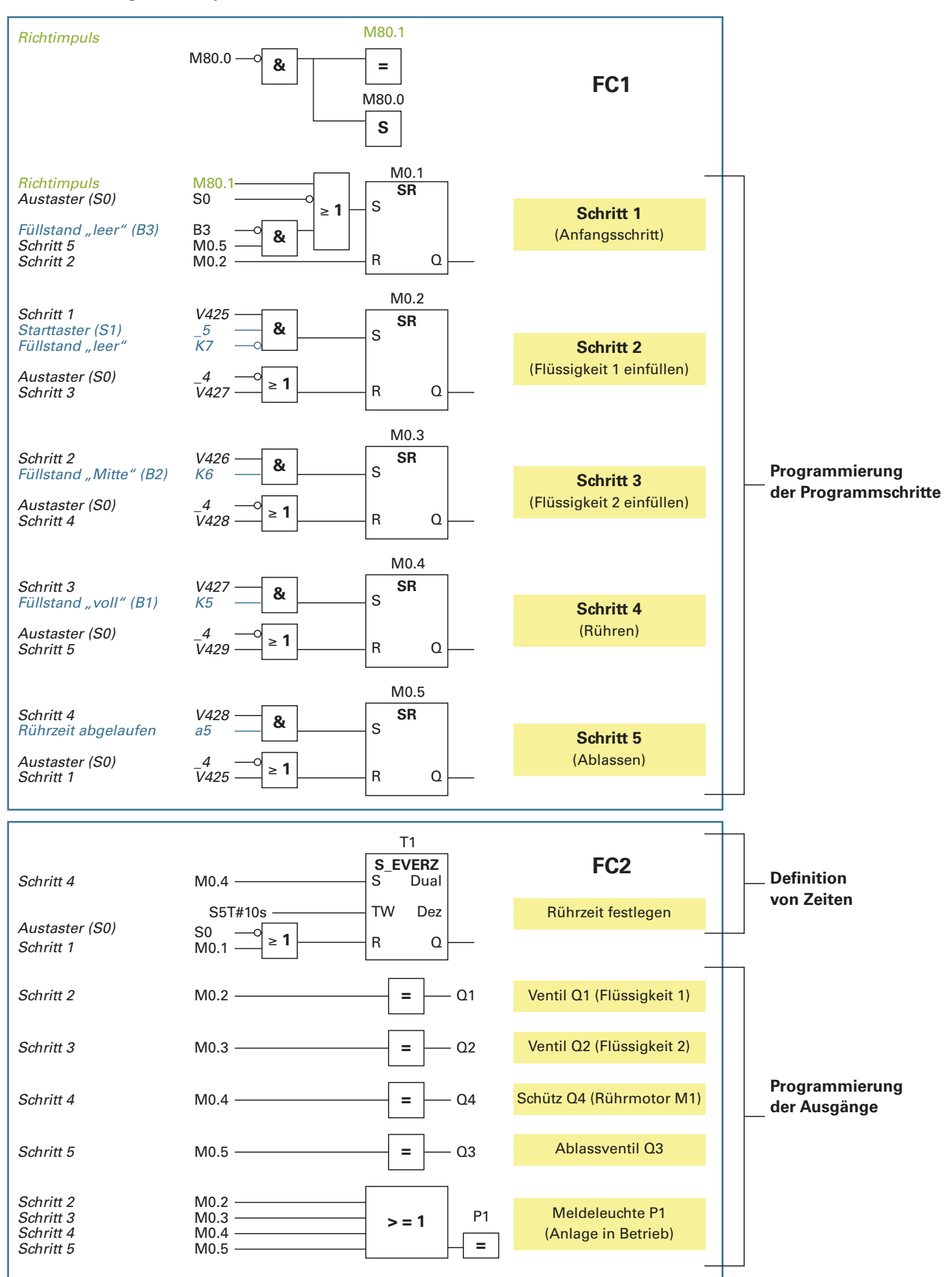

#### *Aufgaben:*

- 1. Laden Sie das fehlerhafte Step7-Projekt *14\_Verpa* aus dem digitalen Zusatzmaterial.
- 2. Suchen Sie die Fehler.
- 3. Notieren Sie sie in der Fehlerliste.
- 4. Korrigieren Sie das Programm.

#### *Ablaufkette (Funktionsplan):*

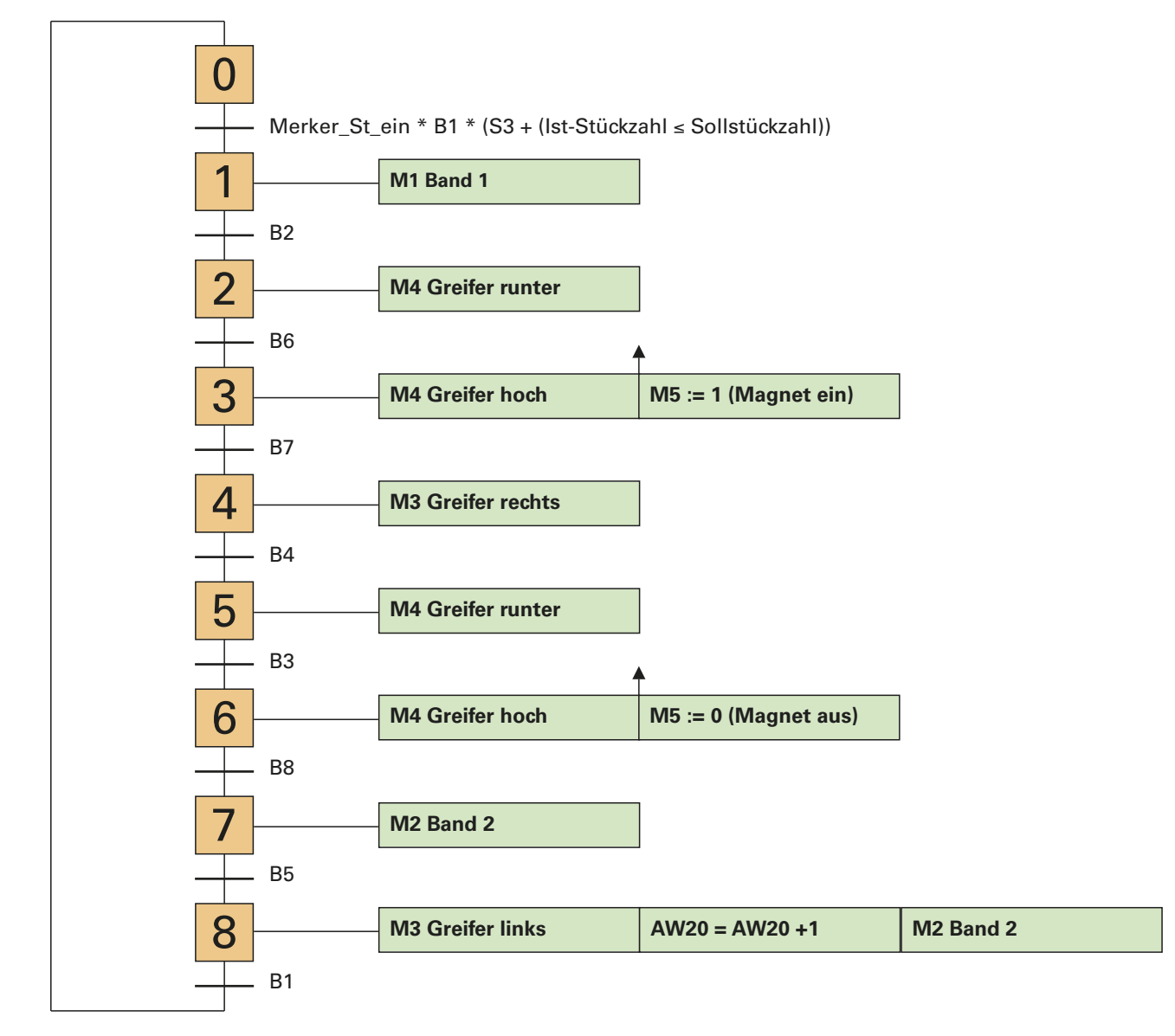

*Fehlerliste:*

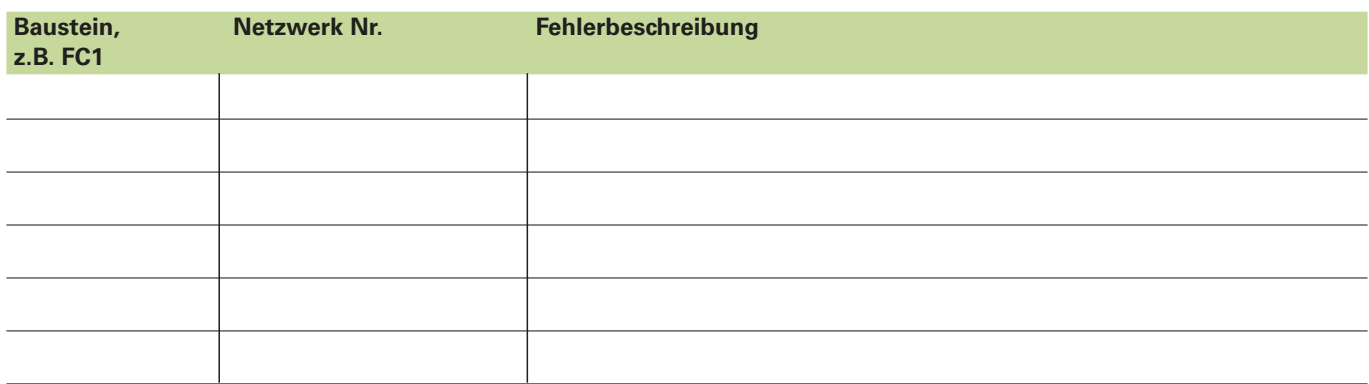

## **17 Cause-Effect-Matrix (CEM) und Structed Control Language (SCL)**

### **17.1 Cause-Effect-Matrix**

Die Programmiersprache Cause-Effect-Matrix (CEM) bietet eine grafische Programmierumgebung. Sie ist geeignet, wenn Verriegelungs-, Freigabe- und Überwachungsaufgaben realisiert werden sollen. In einer Matrix werden Ursachen (**Causes**) und Wirkungen (**Effects**) dargestellt. Die einzelnen Felder der Matrix werden **Intersectiones** genannt. Darin wird festgelegt, ob und wie ein Effect auf ein Cause erfolgt.

Die Cause-Effect-Matrix steht ab TIA-Portal V17 für S7-1500-Steuerungen ab Firmware V2.6 und in S7-1200-Steuerungen ab Firmware V4.2 zur Verfügung.

#### *Beispiel 1:*

Anhand der Beispielaufgabe 5.13 *Rauchmeldeanlage* auf *Seite 36* wird eine Cause-Effect-Matrix erklärt.

#### *Problemstellung*

Eine Lagerhalle soll durch vier Rauchsensoren (B1 – B4) überwacht werden. Bei Rauch geben sie ein 0-Signal, sonst ein 1-Signal. Wenn ein Sensor Rauch erkennt, soll eine Warnleuchte (P1) leuchten. Bei mindestens zwei gleichzeitigen Meldungen soll die Sirene (P2) ertönen. Geben mindestens drei Rauchmelder einen Alarm, soll ein automatisches Wählgerät eingeschaltet werden, das die Feuerwehr alarmiert. Das Wählgerät (P3) wird über einen Ausgang der SPS angesteuert (Ausgang auf ...1").

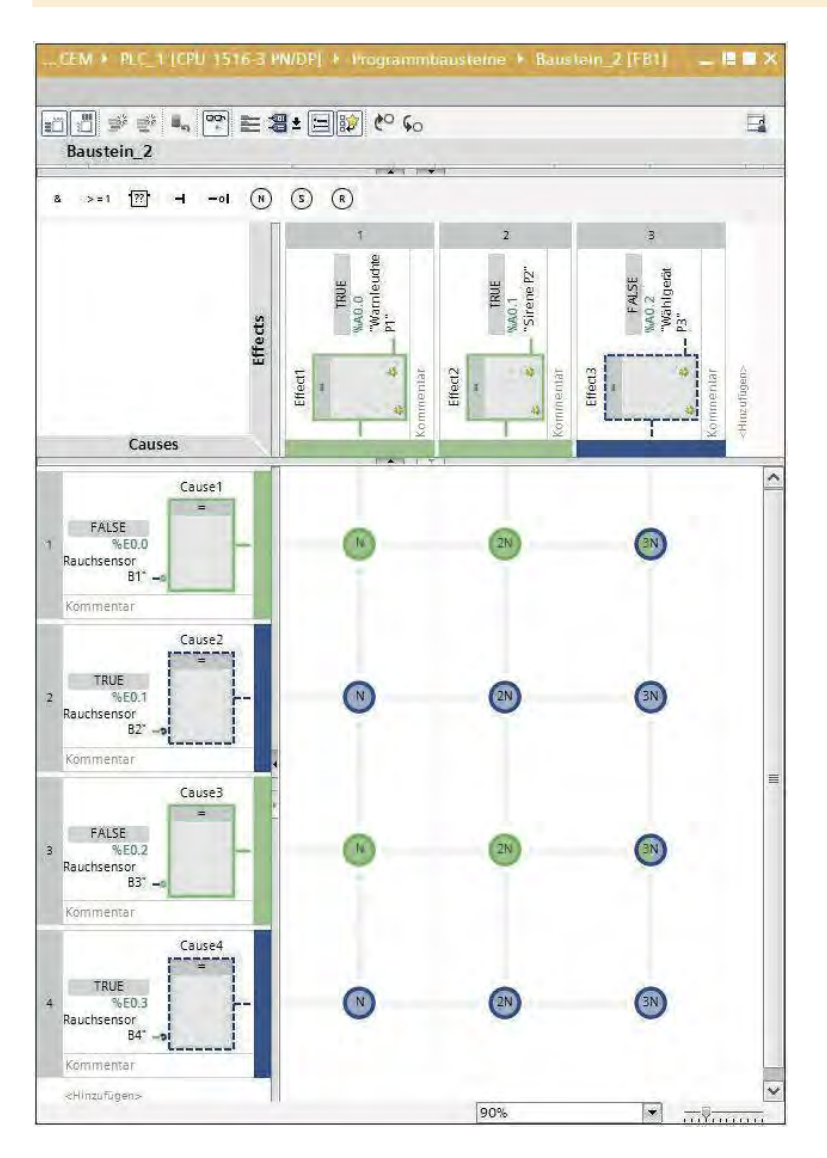

#### **Causes (Ursachen):**

Causes sind Ursachen für ein Ereignis. Das können einzelne Eingänge oder aber auch Verknüpfungen von mehreren Bedingungen sein. Zudem sind auch Vergleicher und Timer möglich. Causes werden von oben nach unten abgearbeitet.

#### **Effects (Wirkungen):**

Als Wirkungen können Ausgänge, Merker oder Variablen zugewiesen, gesetzt oder zurückgesetzt werden.

#### **Intersections:**

Die Abhängigkeit des Effects von den Causes wird in einer Intersection beschrieben. Darin kann festgelegt werden:

- *N*: Setzen, solange Cause aktiv (nicht speichern)
- *S*: Speichernd setzen auf 1
- *R*: Speichernd rücksetzen auf 0

*Aktionsgruppe*: z.B. 2 aus 3 oder 2 aus 4

Intersections werden von links nach rechts abgearbeitet.

Im Beispiel wird die Meldeleuchte P1 (Effect1) über die Bedingungen N so lange angesteuert, wie mindestens einer der vier Causes ein 1-Signal hat. Die Sirene P2 wird über die Aktionsgruppe 2N nicht speichernd angesteuert. Hier gilt: 2 aus 4. Wenn mindestens zwei der vier Causes eine 1-Signal haben, wird der Effect 2 angesteuert. Beim Wählgerät gilt die Bedingung 3N (3 aus 4).

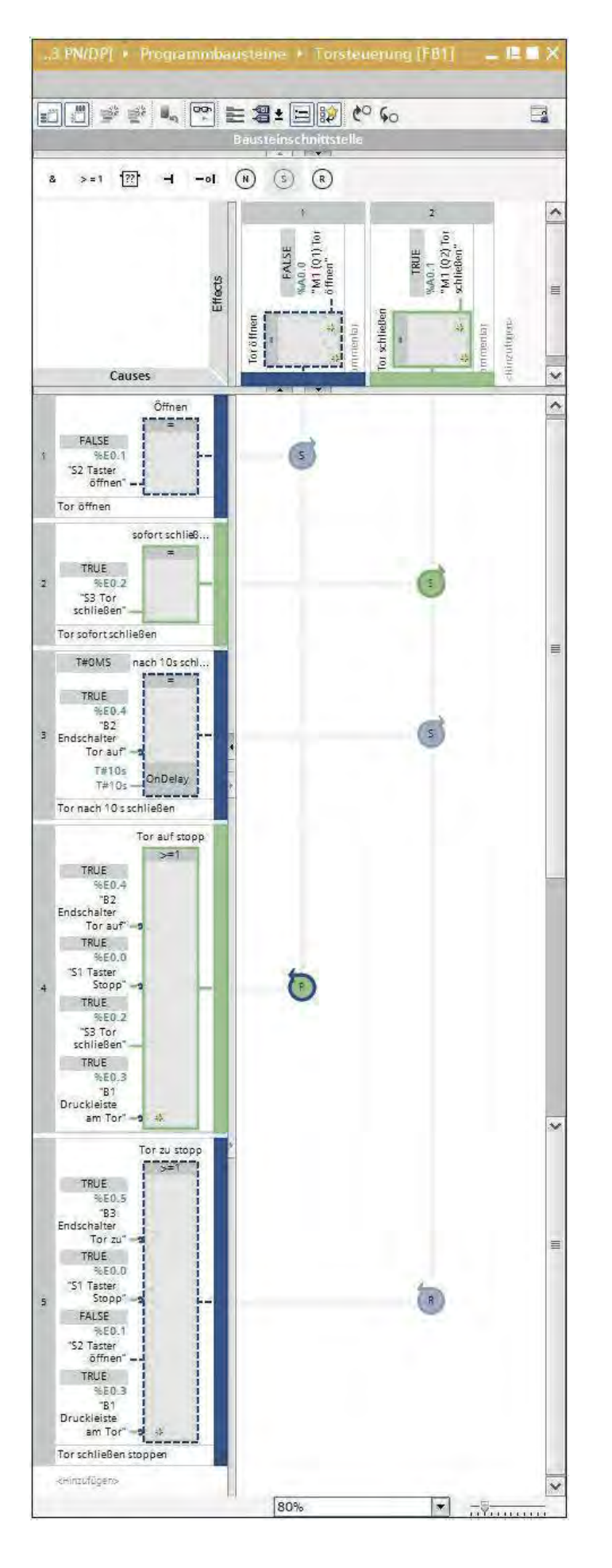

#### *Beispiel 2:*

Anhand der Beispielaufgabe 8.9 *Zeitgesteuerte Tor anlage* auf *Seite 61* werden die Setz- und Rücksetzbefehle sowie die Zeitfunktionen bei der Cause-Effect-Matrix veranschaulicht.

#### *Problemstellung*

Das Tor einer Hofeinfahrt wird über den Taster "Tor öffnen" geöffnet. Nach 10 s schließt das Tor automatisch. Über den Taster "Stopp" kann das Tor angehalten werden. Zudem kann das Tor jederzeit mit dem Taster "Schließen" geschlossen werden. Ein direktes Umschalten von *Öffnen* in *Schließen* soll möglich sein. Wird beim Öffnen oder Schließen die Druckleiste betätigt, bleibt das Tor stehen.

Bei der Beispielaufgabe werden die verschiedenen Möglichkeiten der Cause-Effect-Matrix verdeutlicht:

#### **Causes:**

Cause 1 und Cause 2: Abfrage eines Einganges

Cause 3: Eingang mit Negation und Einschaltverzögerung

Cause 4 und Cause 5: ODER-Verknüpfungen

#### **Intersections:**

Setz- und Rücksetzbefehle für die einzelnen Effects

Die Cause-Effect-Matrix bietet die Möglichkeit einfache Überwachungs-, Verriegelungs- und Steuerungsaufgaben zu realisieren. Bei komplexeren Aufgabenstellungen kommt die CEM aber sicherlich an ihre Grenzen.

Zudem müssen unter anderem folgende Einschränkungen (in TIA V17) hingenommen werden:

- der Aufruf anderer Bausteine ist aus dem Programm heraus nicht möglich
- CEM-Bausteine sind nicht multiinstanzfähig
- eine implizierte Datenkonvertierung ist nicht möglich
- in fehlersicheren Steuerungen können CEM-Bausteine nicht verwendet werden
- CEM-Bausteine können nicht ausgedruckt werden

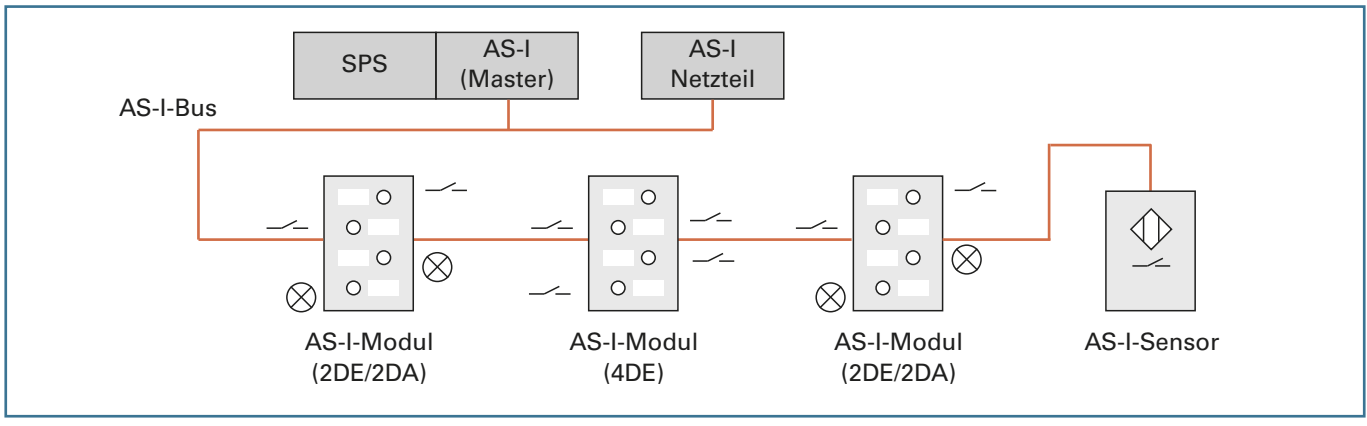

*Bild 1: AS-Interface-System*

#### **18.8 Industrie 4.0**

#### **18.8.1 Was ist Industrie 4.0**

Es gibt viele verschiedene Beschreibungen des Begriffs Industrie 4.0. Im Folgenden soll ein Überblick über das Thema und seine Bedeutung gegeben werden.

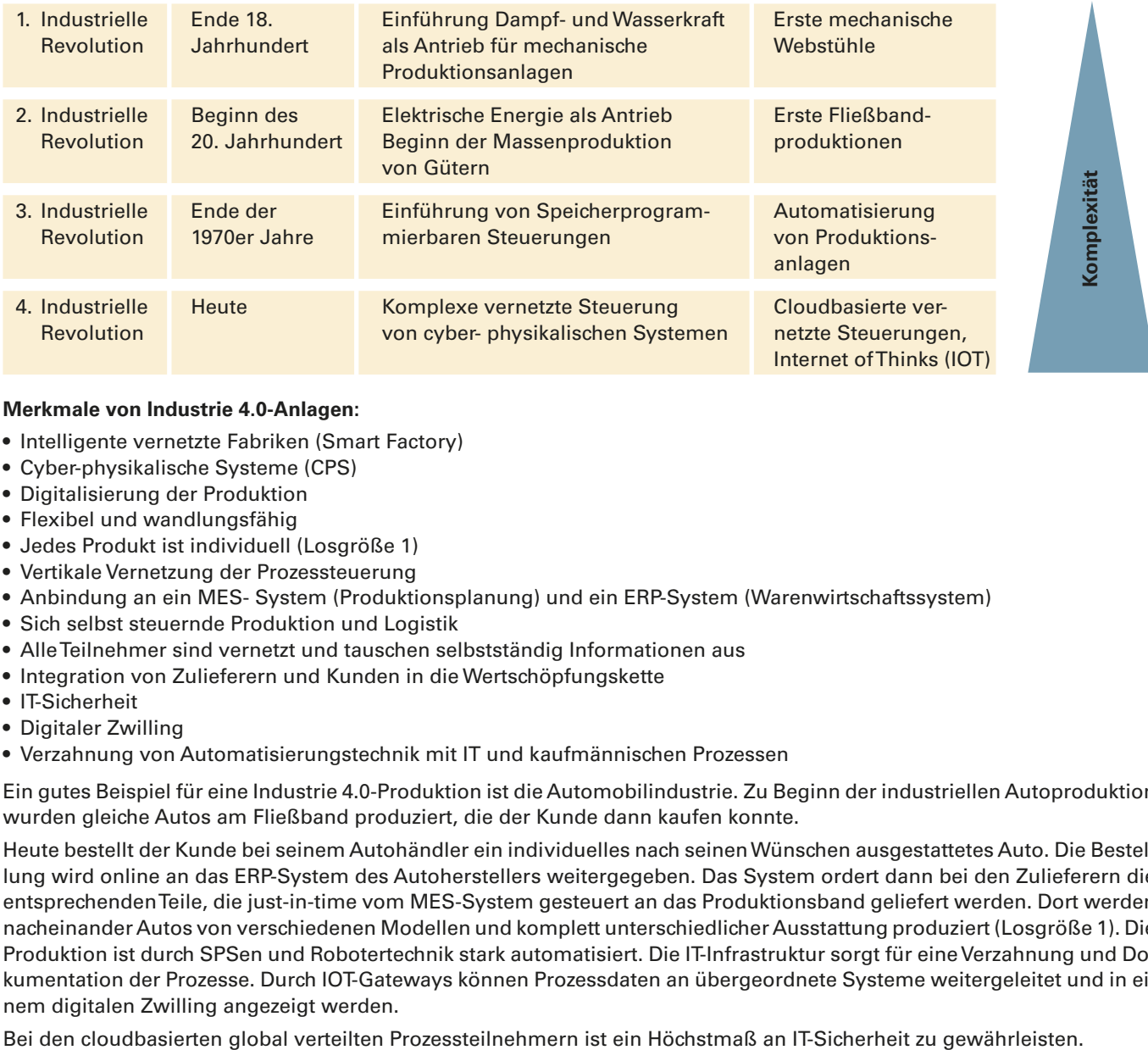

#### **Merkmale von Industrie 4.0-Anlagen:**

- Intelligente vernetzte Fabriken (Smart Factory)
- Cyber-physikalische Systeme (CPS)
- Digitalisierung der Produktion
- Flexibel und wandlungsfähig
- Jedes Produkt ist individuell (Losgröße 1)
- Vertikale Vernetzung der Prozessteuerung
- Anbindung an ein MES- System (Produktionsplanung) und ein ERP-System (Warenwirtschaftssystem)
- Sich selbst steuernde Produktion und Logistik
- Alle Teilnehmer sind vernetzt und tauschen selbstständig Informationen aus
- Integration von Zulieferern und Kunden in die Wertschöpfungskette
- IT-Sicherheit
- Digitaler Zwilling
- Verzahnung von Automatisierungstechnik mit IT und kaufmännischen Prozessen

Ein gutes Beispiel für eine Industrie 4.0-Produktion ist die Automobilindustrie. Zu Beginn der industriellen Autoproduktion wurden gleiche Autos am Fließband produziert, die der Kunde dann kaufen konnte.

Heute bestellt der Kunde bei seinem Autohändler ein individuelles nach seinen Wünschen ausgestattetes Auto. Die Bestellung wird online an das ERP-System des Autoherstellers weitergegeben. Das System ordert dann bei den Zulieferern die entsprechenden Teile, die just-in-time vom MES-System gesteuert an das Produktionsband geliefert werden. Dort werden nacheinander Autos von verschiedenen Modellen und komplett unterschiedlicher Ausstattung produziert (Losgröße 1). Die Produktion ist durch SPSen und Robotertechnik stark automatisiert. Die IT-Infrastruktur sorgt für eine Verzahnung und Dokumentation der Prozesse. Durch IOT-Gateways können Prozessdaten an übergeordnete Systeme weitergeleitet und in einem digitalen Zwilling angezeigt werden.

#### *Ablaufkette:*

#### Aufgabe<sup>1</sup> Skizzieren Sie die Ablaufkette nach GRAFCET.

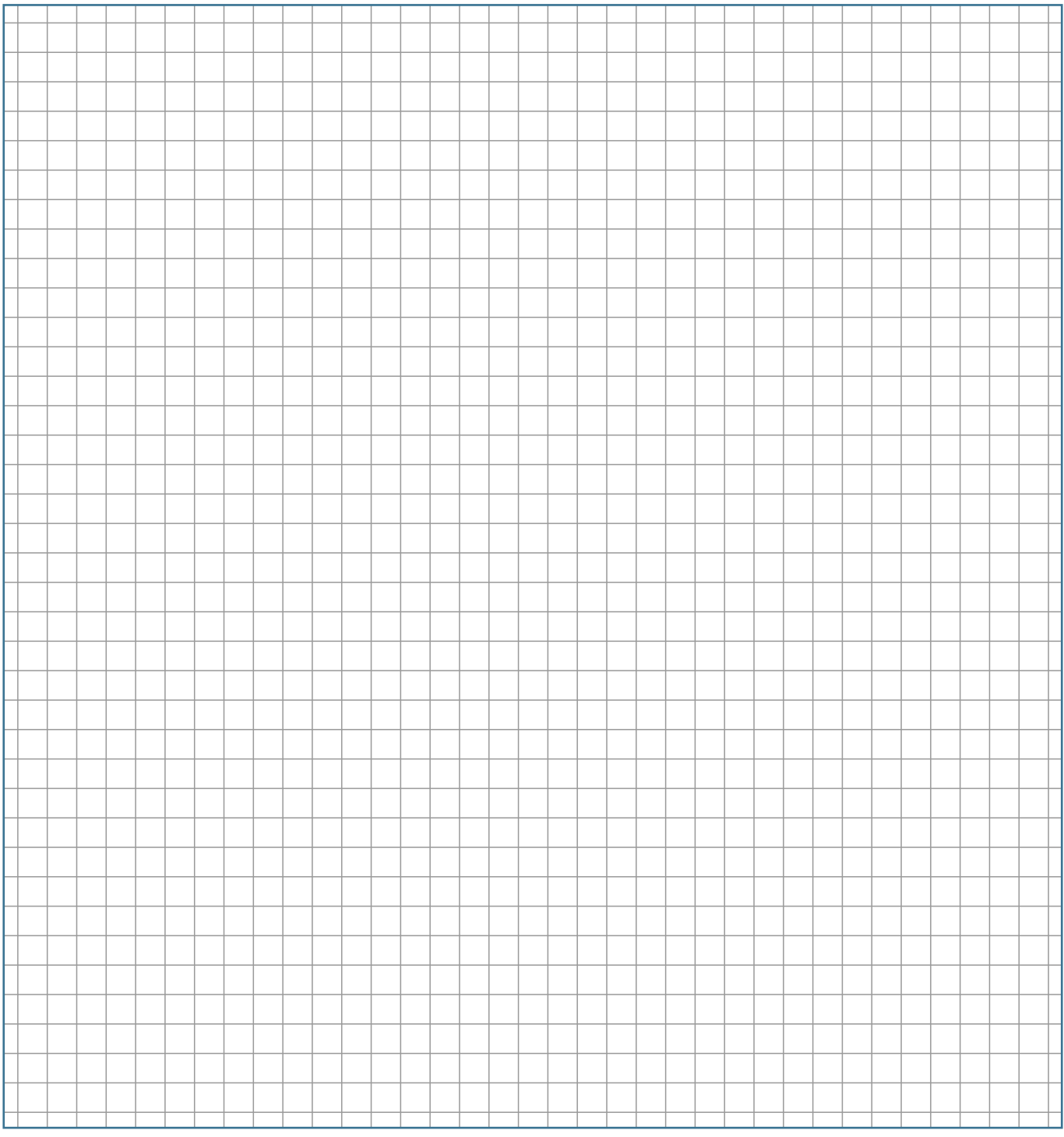

#### *Programmerstellung:*

Aufgabe<sup>1</sup> Erstellung Sie das Steuerungsprogramm auf Grundlage der Ablaufkette.

#### *Simulation:*

Aufgabe 6 Erstellen Sie eine Simulation der Kreuzung mit SPS-VISU und testen Sie die Steuerung. Alternativ können Sie das Steuerungsprogramm mit PLCSIM testen.